# 正隆股份有限公司

# **GPM System Buyer User Manual**

文件主要負責單位:SBX CCC Service.

文件編號: CLC\_Buyer\_User Manual\_Traditional\_20060823\_V01.0

日期:2006.09.26

語言:繁體中文版

版次:V01.1

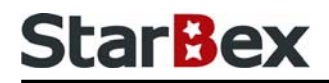

### **Initiated by Project Mgr. Dept. Owners:**

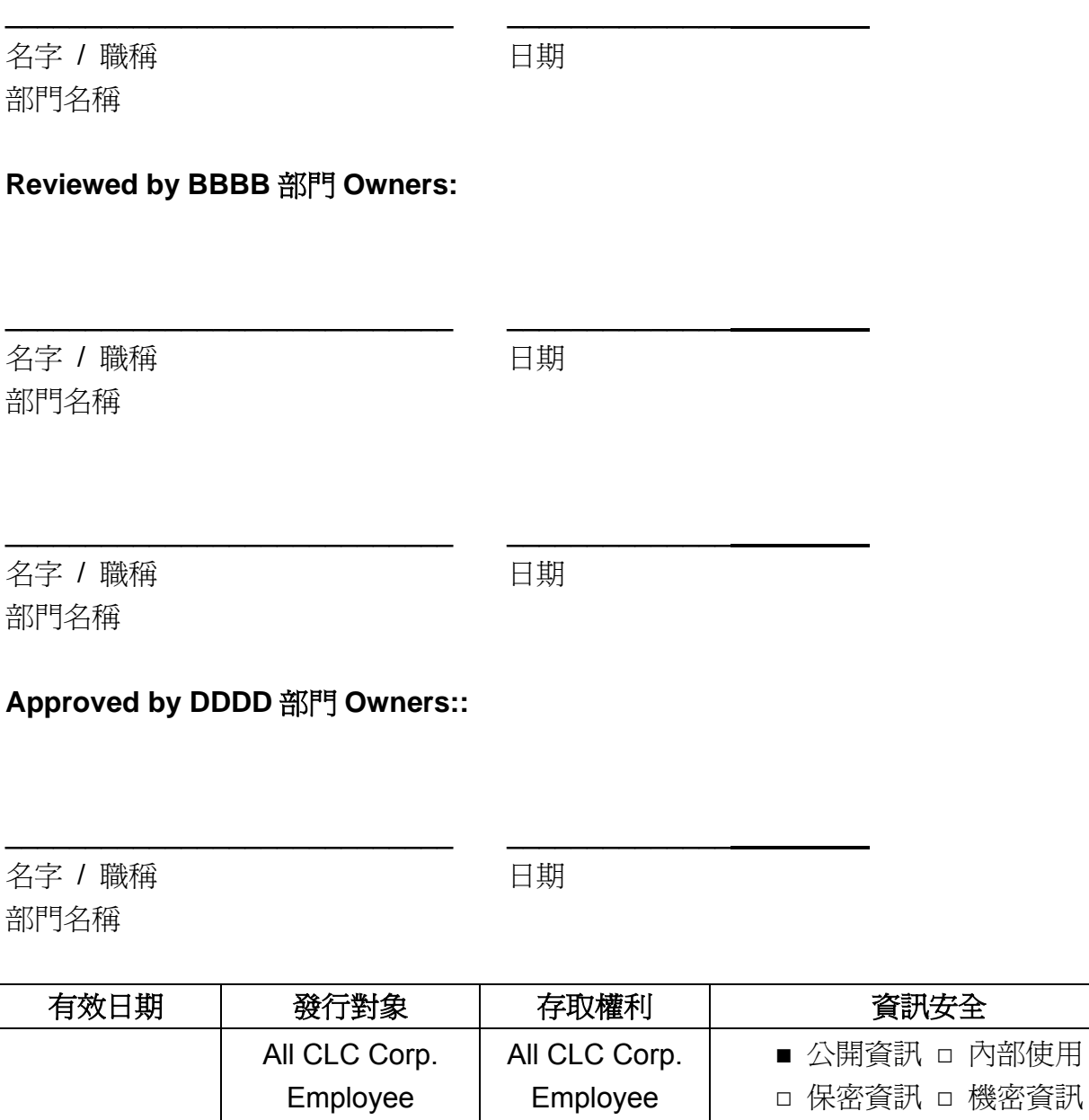

內部使用

#### 文件制/修訂記錄

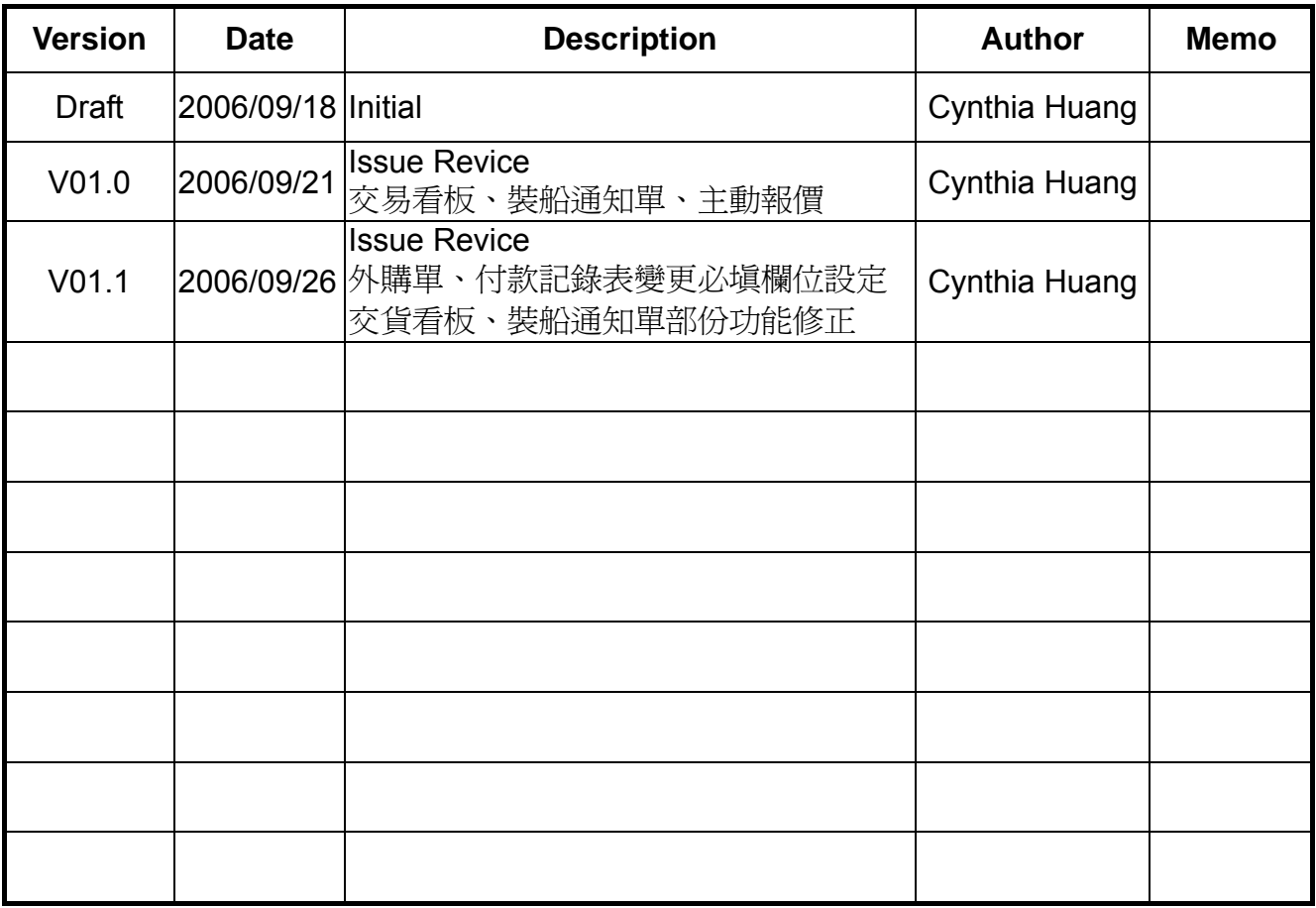

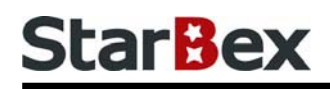

# **Content**

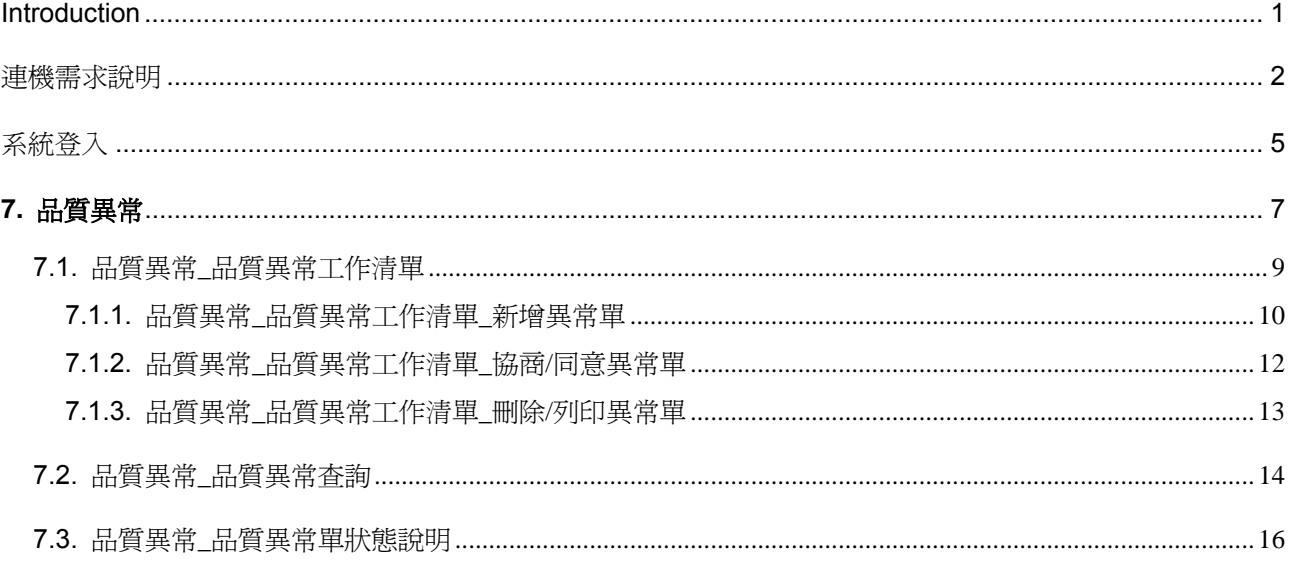

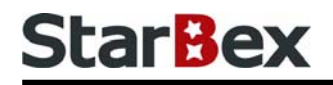

### 常見用法說明

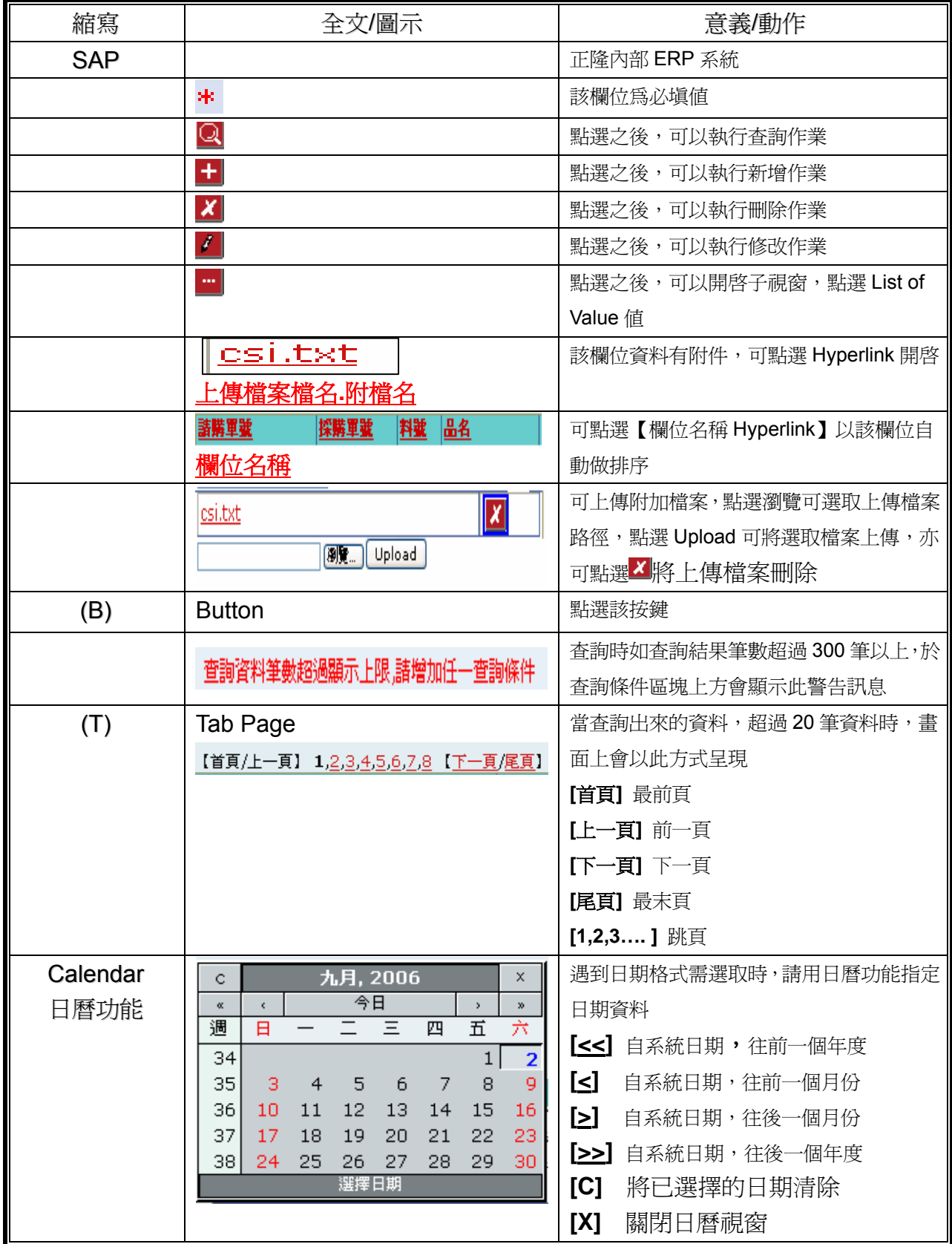

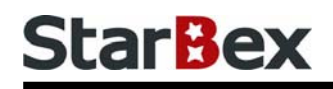

## 常見用法說明

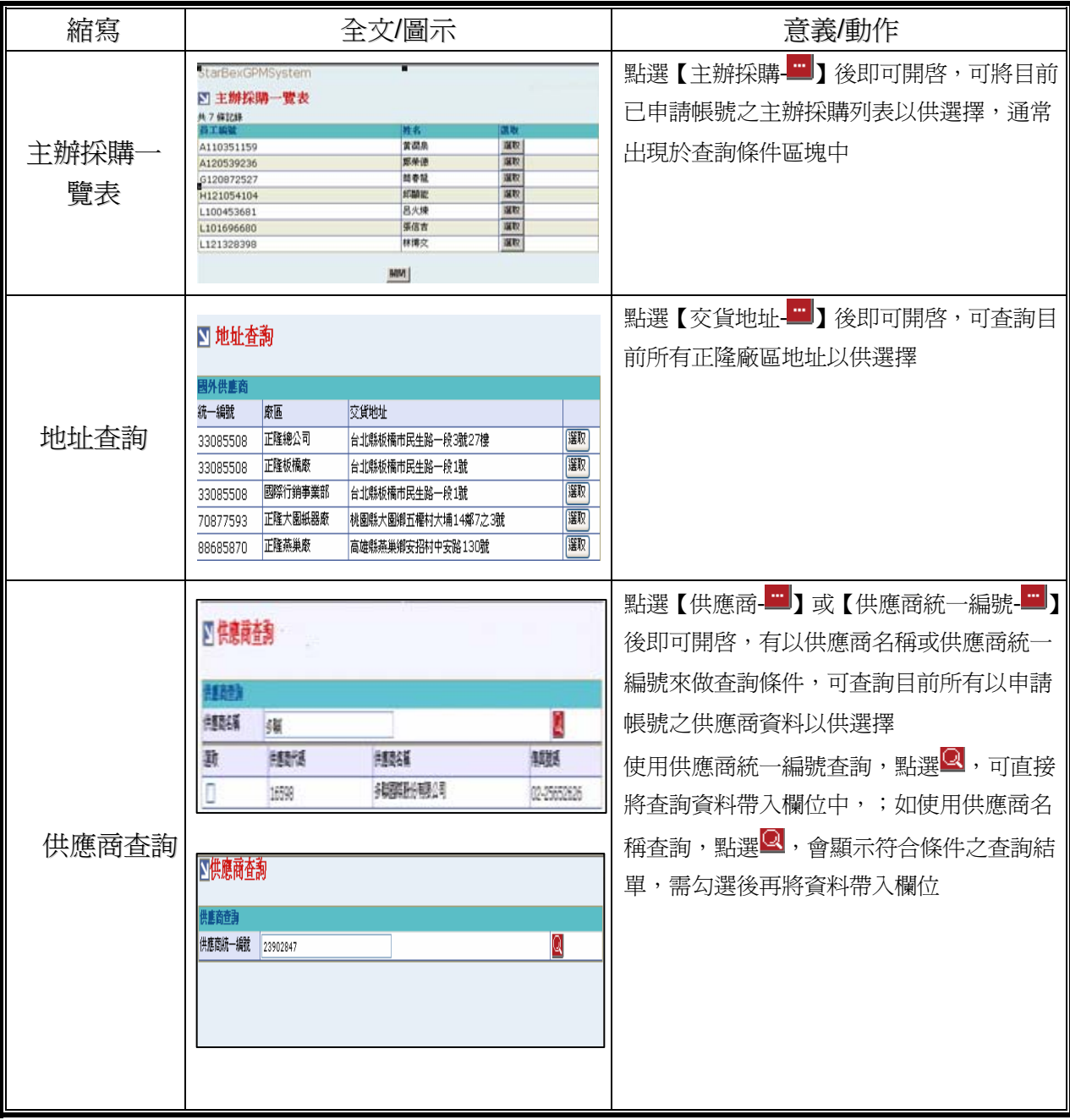

### **Introduction**

GPM 系統主要提供正隆公司在進行採購相關作業時,對於 Sourcer、Buyer 與供應商 Supplier 等人員,提供共用平台方式的全球採購管理服務。例如,提供 Sourcer/Buyer 請購單管理、詢價 單管理、訂單管理、合約管理、交貨管理、裝船管理、外購通知單製作及交貨看板等功能。

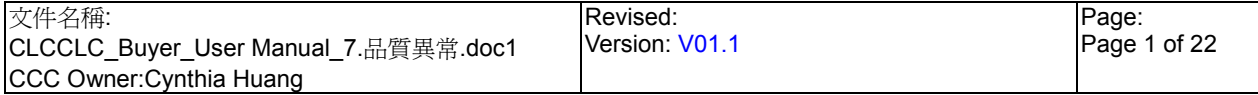

### 連機需求說明

※因 StarBex 是透過 Web 連線提供服務,進入 StarBex 網站,必須經過 StarBex 的防火牆,故 申請之客戶需提供實體固定 IP,於防火牆上開放權限及其使用,如無固定 IP 者,將提供憑證安 裝於使用之電腦。

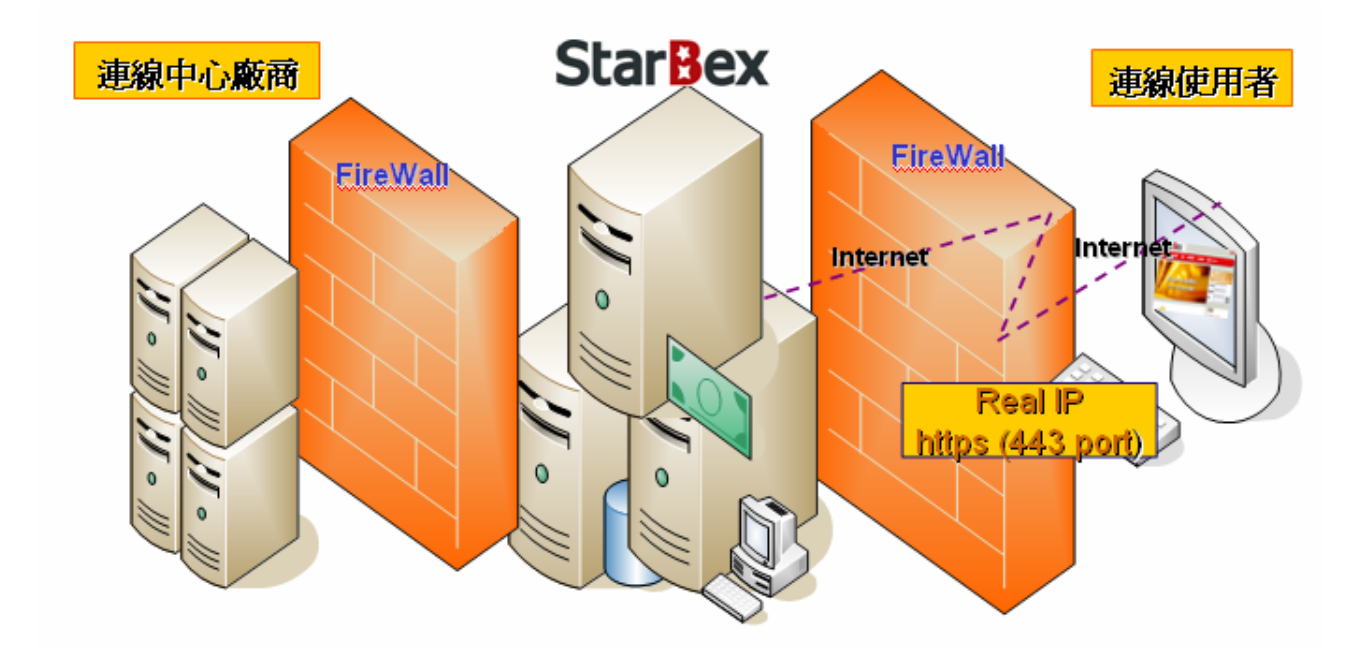

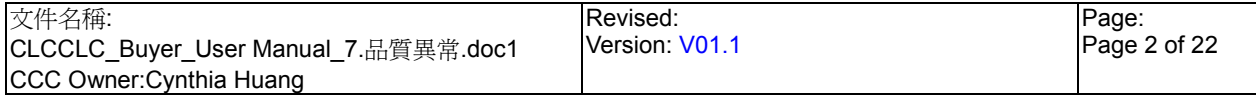

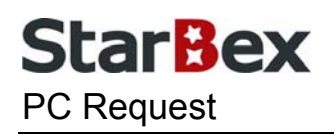

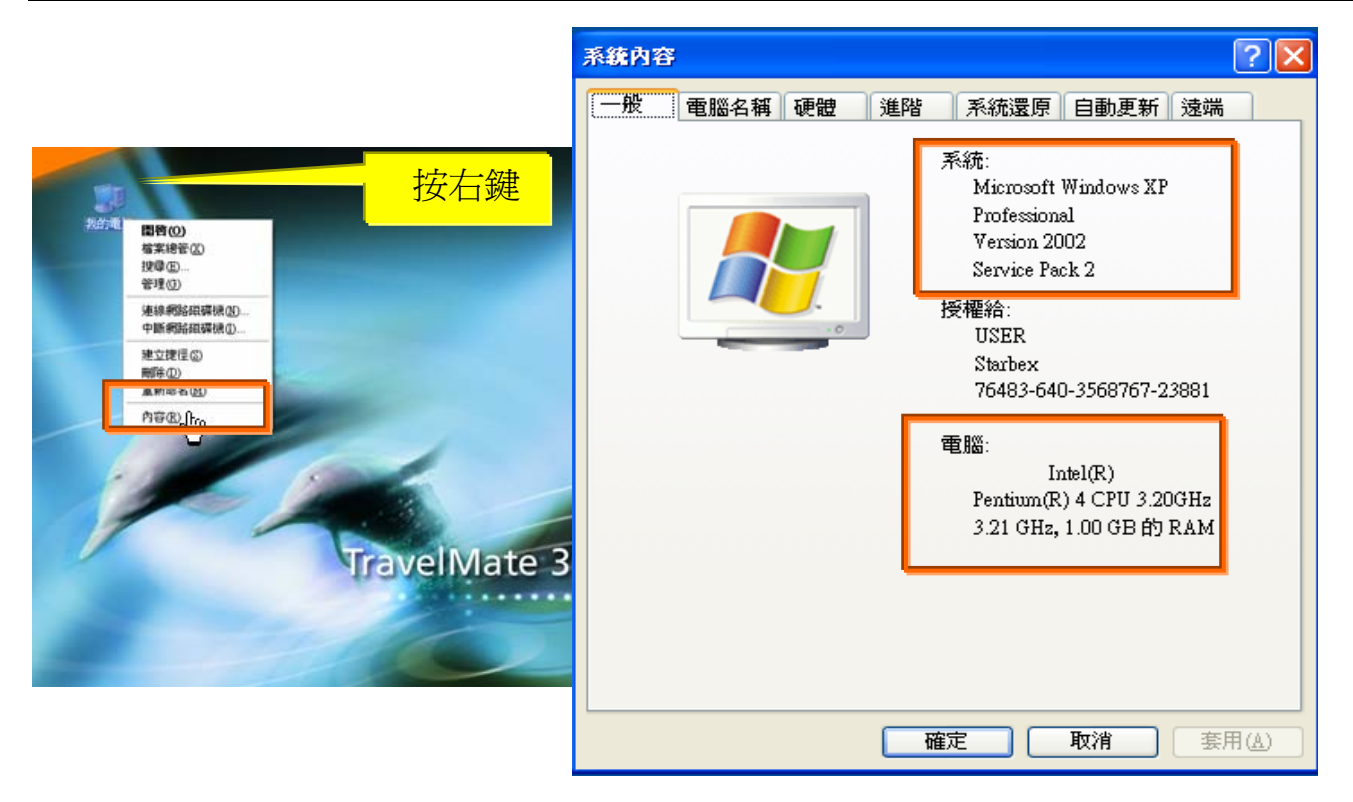

使用電腦建議需求及規格說明:

- ◆ PC:筆記型電腦或桌上型電腦皆可, CPU 為 Pentium 3(processor1.0GHz)以上, RAM512MB RAM 以上。
- O.S.:Windows2000 以上之作業系統。
- 網路連線速度建議:下載 512K,上傳 64K 以上。  $\rightarrow$
- **→ IE 版本為 6.0 以上,SSL 版本為 3.0。**

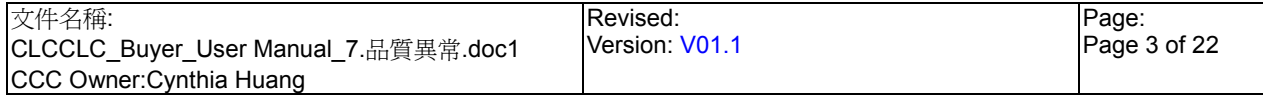

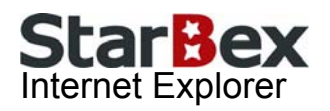

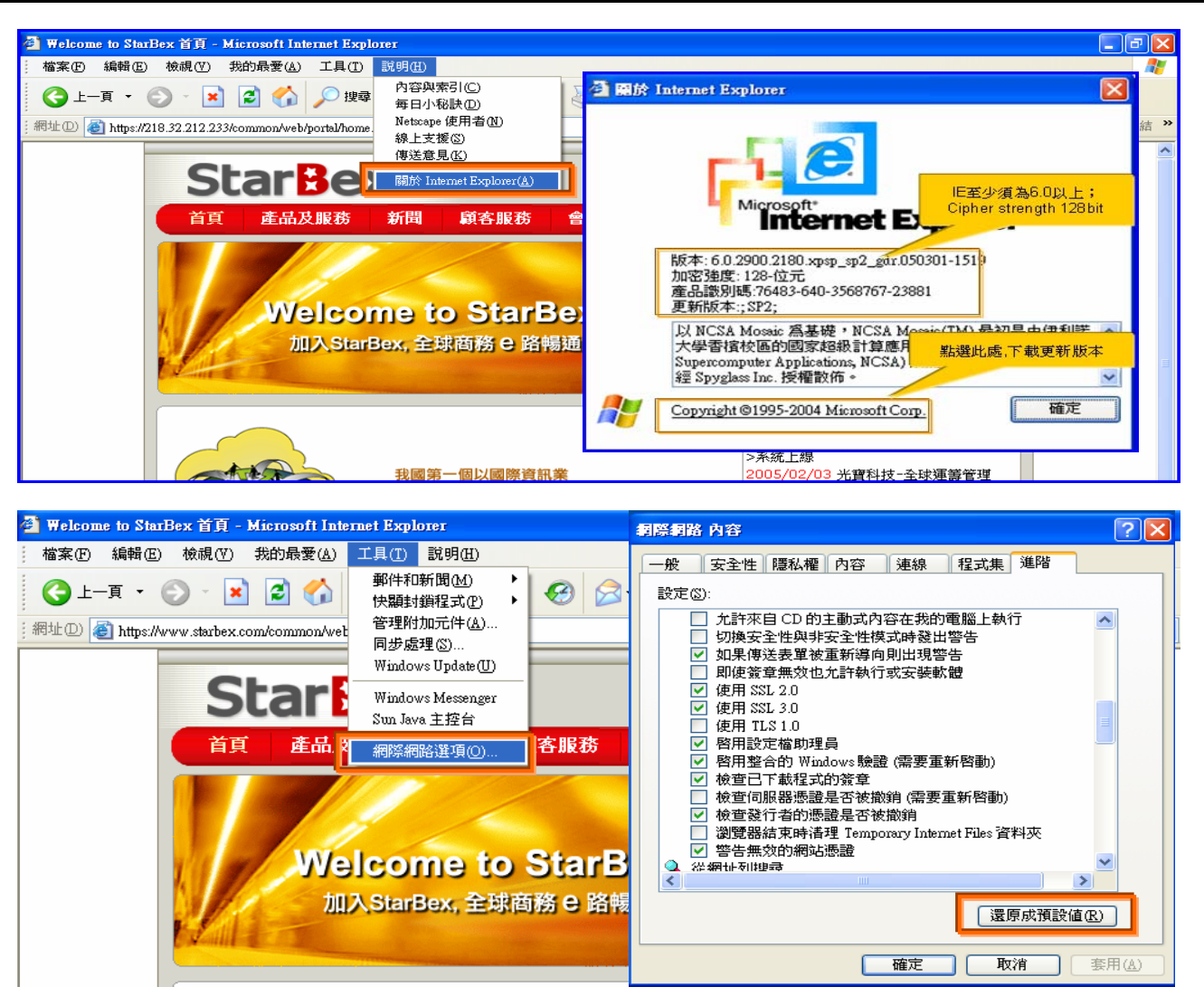

IE 瀏覽器設定說明:

- IE 版本確認:瀏覽器中的說明→關於 Internet Explorer
- 瀏覽器設定採標準設定,如要確認設定值,進瀏覽器中的工具→網際網路選項→進階 1.HTTP1.1 設定:使用 HTTP1.1 已勾選

2.Java VM: 啓動 Java JIT 編譯器已勾選

3.安全性:使用 SSL2.0 及 SSL3.0 已勾選

#### 注意事項

如果作業系統為 XP,IE 瀏覽器要記得設定"允許快顯封鎖程式",因為系統中的 Help 及訊 → 息都是彈跳視窗,如未設定將會導致無法正常跳出視窗。

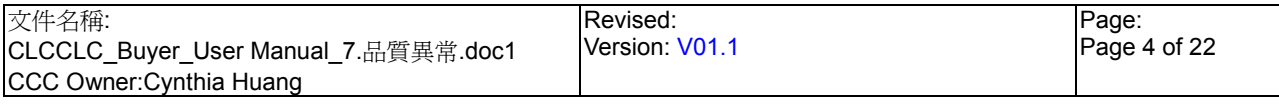

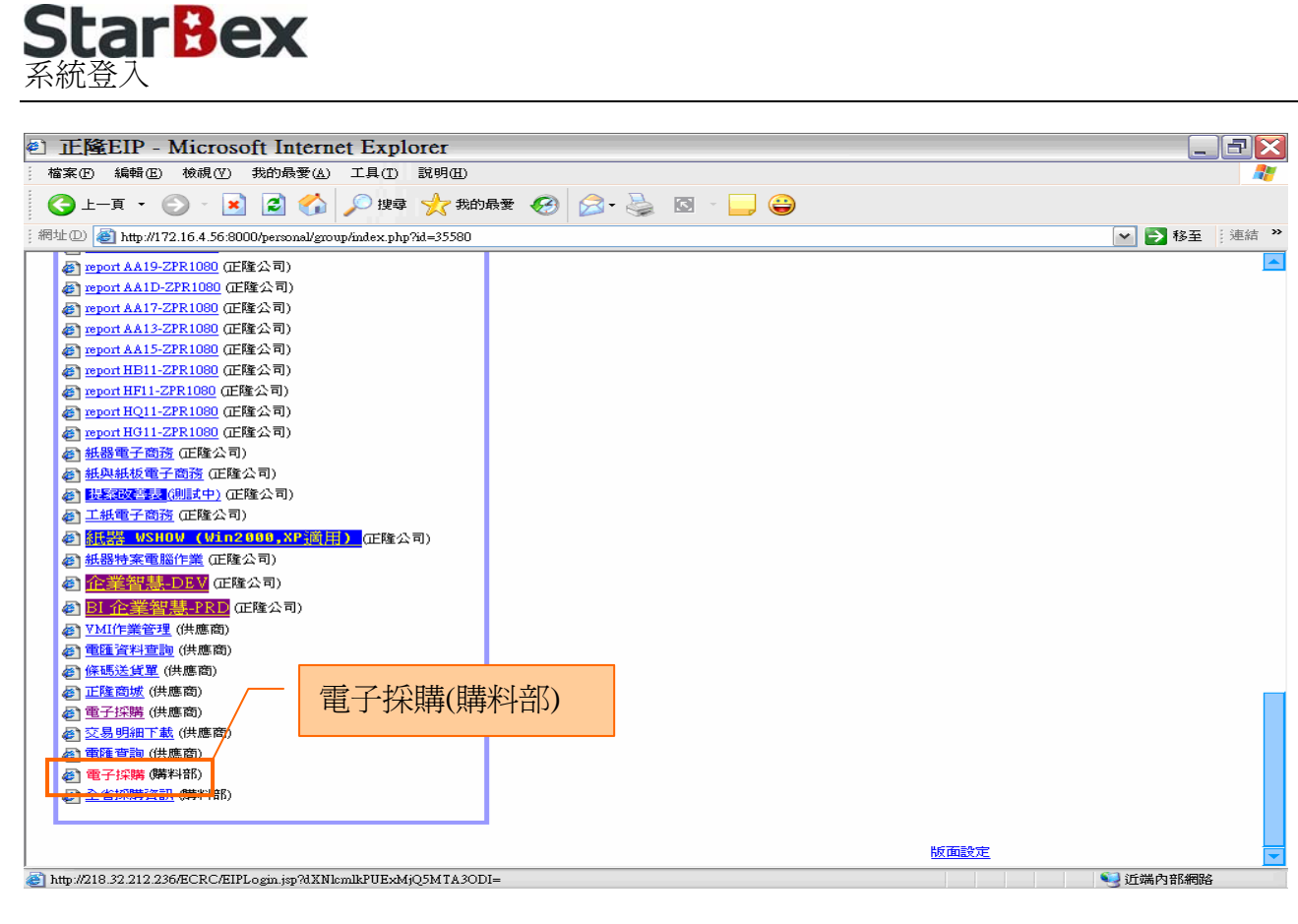

作業說明

- $\ddot{\phantom{0}}$ 請利用 IE 直接登入正隆 SAP 系統中
- 成功登入後,移至畫面下方連結區塊點選【電子採購(購料部)Hyperlink】即可進入 GPM  $\ddot{\phantom{0}}$ 系統中

注意事項

 $\rightarrow$ 因安全機制的考量,登入系統之後,若經過一段時間(系統預設為 15 分鐘),沒有任何動作, 系統會自動將使用者中斷使用,必須重新登入一次,才可以繼續使用 GPM 系統.

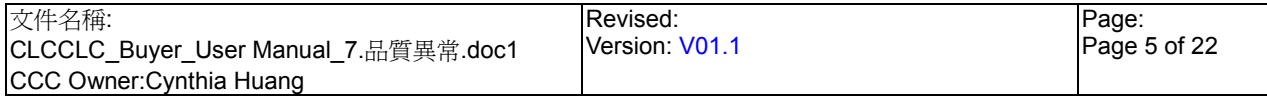

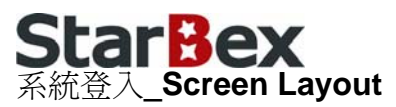

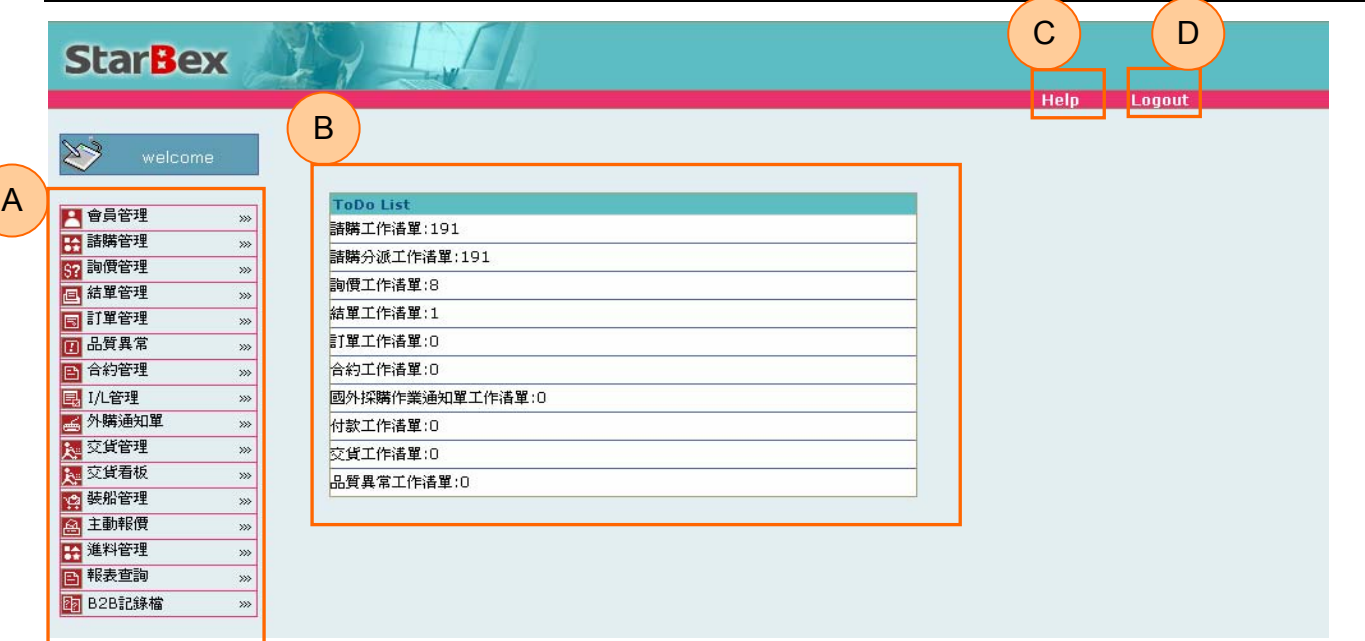

#### 作業說明

- ◆ A: 各模組功能的 Function Tree
- **→** B: 登入者 To Do List 清單
- **→** C: Help 功能
- **→ D**:可自行選擇使用的語系,有繁體中文及簡體中文,系統會根據使用者的選擇,自動切換 至所選擇語系的畫面,在操作中亦可隨時轉換 Language 語系顯示的功能

- $\rightarrow$ 為確保資料安全性,因此無使用系統需求時,請記得[Logout]登出 GPM 作業系統
- ◆ To Do Lis 只會於初始登入系統時顯示, 如操作其它功能後將不再顯示

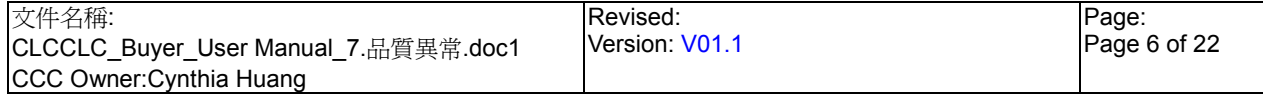

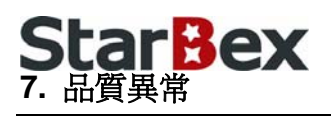

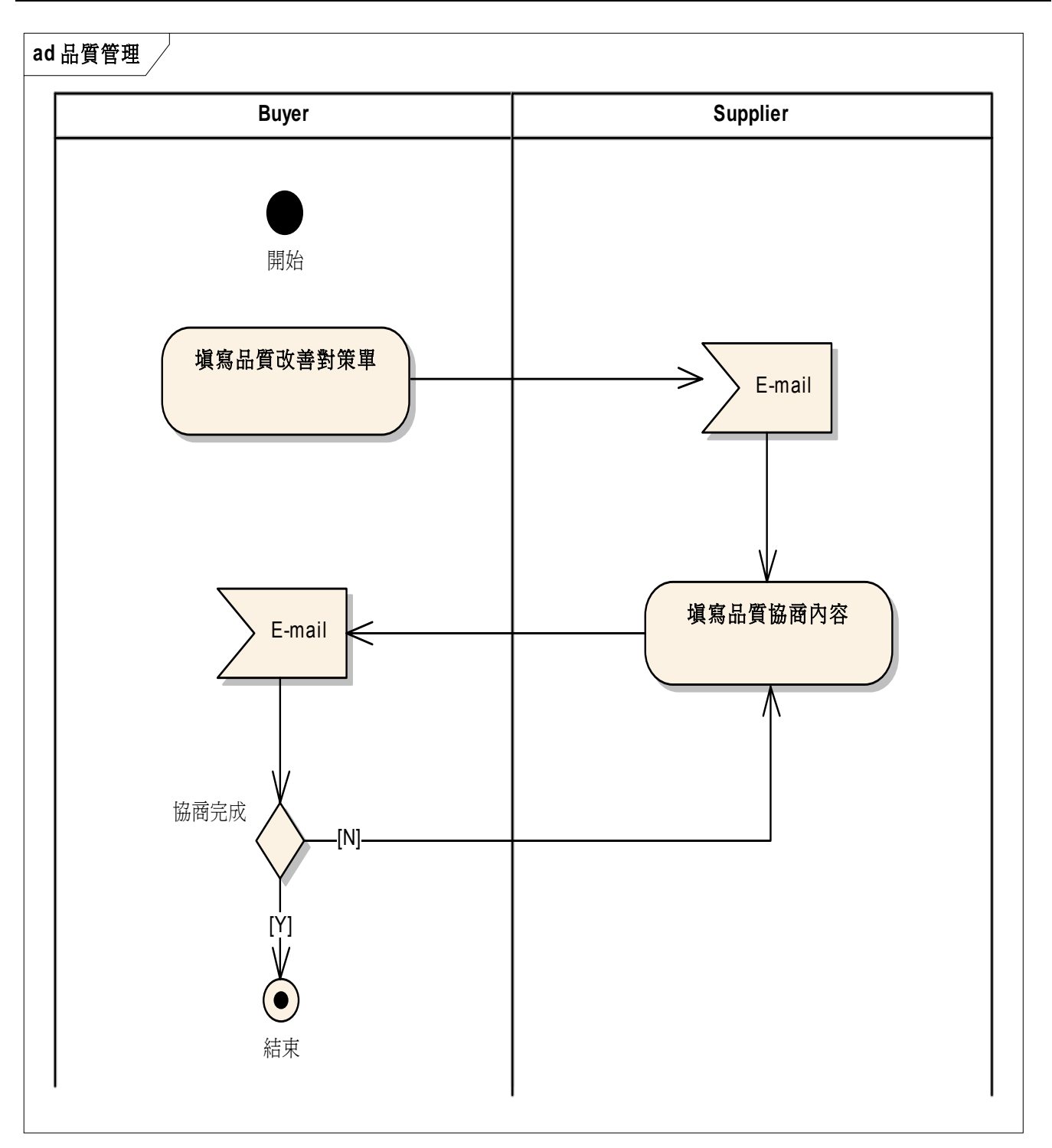

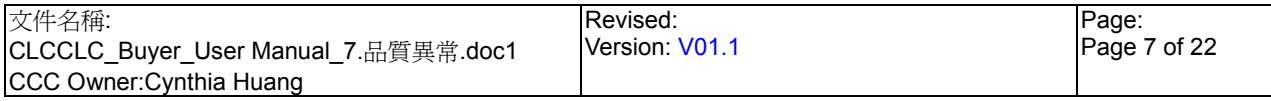

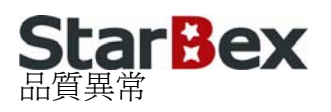

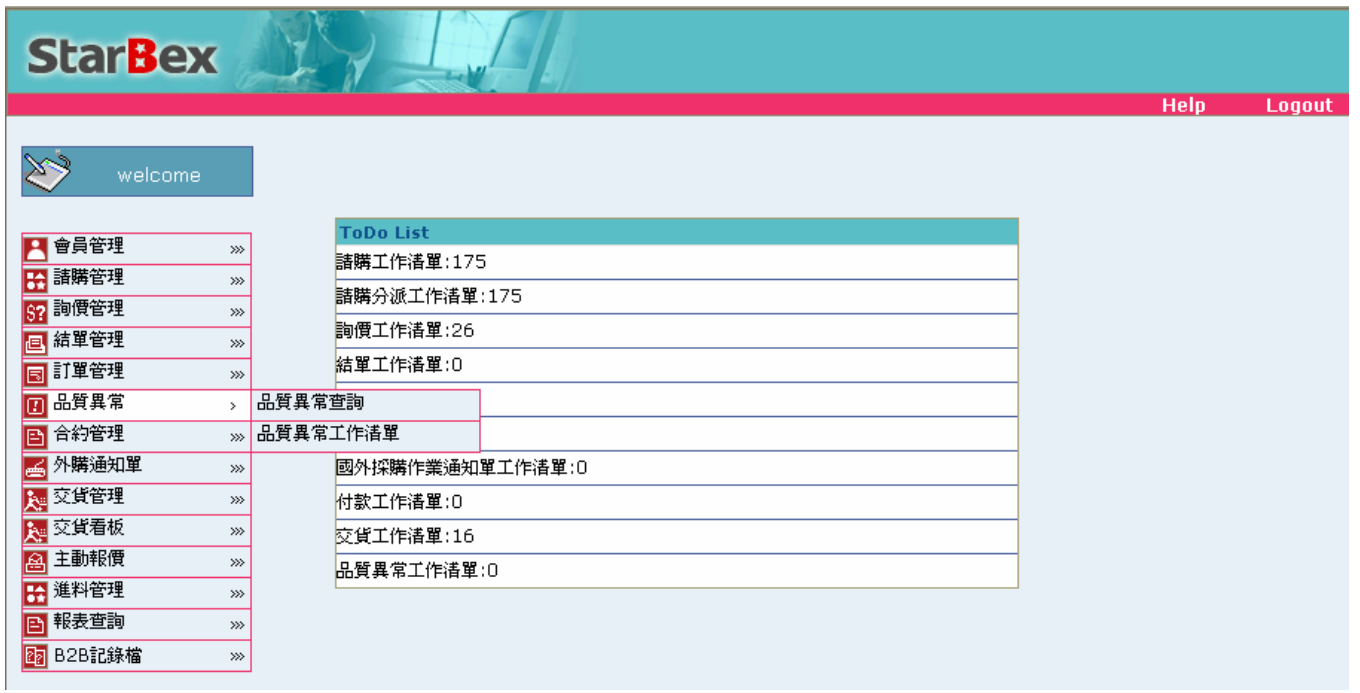

#### 作業說明

- 提供收料人員新增品質異常單並送出異常單給供應商協商/確認,且針對供應商回覆進行協 商,提供 Function 如下:
	- 品質異常工作清單
	- $\blacksquare$ 品質異常查詢

- 收料人員可針對異常貨品新增品質異常單,請供應商回覆品質改善對策
- $\blacktriangleright$ 需由使用者自行新增並送出給供應商
- 供應商可針對品質異常單進行協商且不限制協商次數

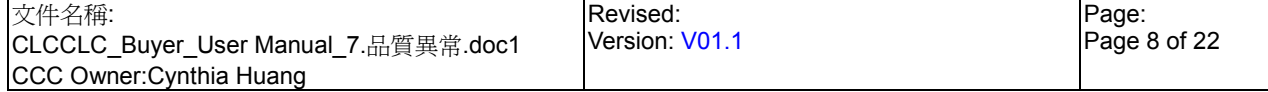

### **StarBex** 7.1. 品質異常\_品質異常工作清單

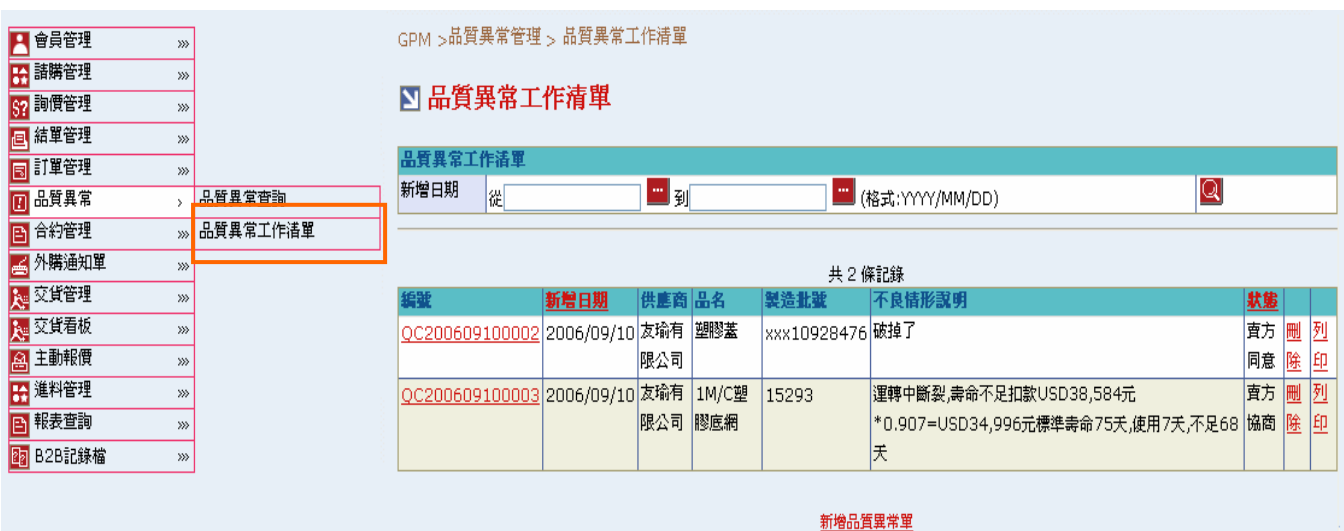

#### 欄位說明►品質異常工作清單

**→** 新增日期:請由日曆選取日期資料,格式 YYYY/MM/DD

#### 作業說明

- Function Tree:品質異常->品質異常工作清單
- 可於此功能針對異常的採購單發出品質異常單給供應商並可針對供應商回覆進行協商
- 本作業畫面分為兩區,上半部為查詢條件區塊,輸入搜尋條件點選 2 圖示,系統會將符合  $\blacktriangleright$ 輸入條件且狀態為『賣方協商』或『賣方同意』的品質異常單帶入下方查詢結果中
- $\ddot{\phantom{0}}$ 點選【編號 Hyperlink】,可開啟「品質改善對策工作單」畫面,針對供應商回覆進行協商
- 點選(B)新增品質異常單,可開啟「新增品質改善對策單」書面,進行新增異常單動作  $\rightarrow$

- $\rightarrow$ 品質異常工作清單只能查詢登入者為主辦採購之訂單資料
- $\ddot{\phantom{0}}$ 品質異常查詢能查詢所有符合輸入條件的訂單資料(不分主辦採購)
- 新增之異常單其對應狀態為『新』,無法於工作清單中查詢,如需查詢需至品質異常查詢功  $\ddotmark$ 能作查詢動作
- $\rightarrow$ 亦可進行刪除、列印品質異常改善單動作

### **StarBex** 7.1.1. 品質異常 品質異常工作清單 新增異常單

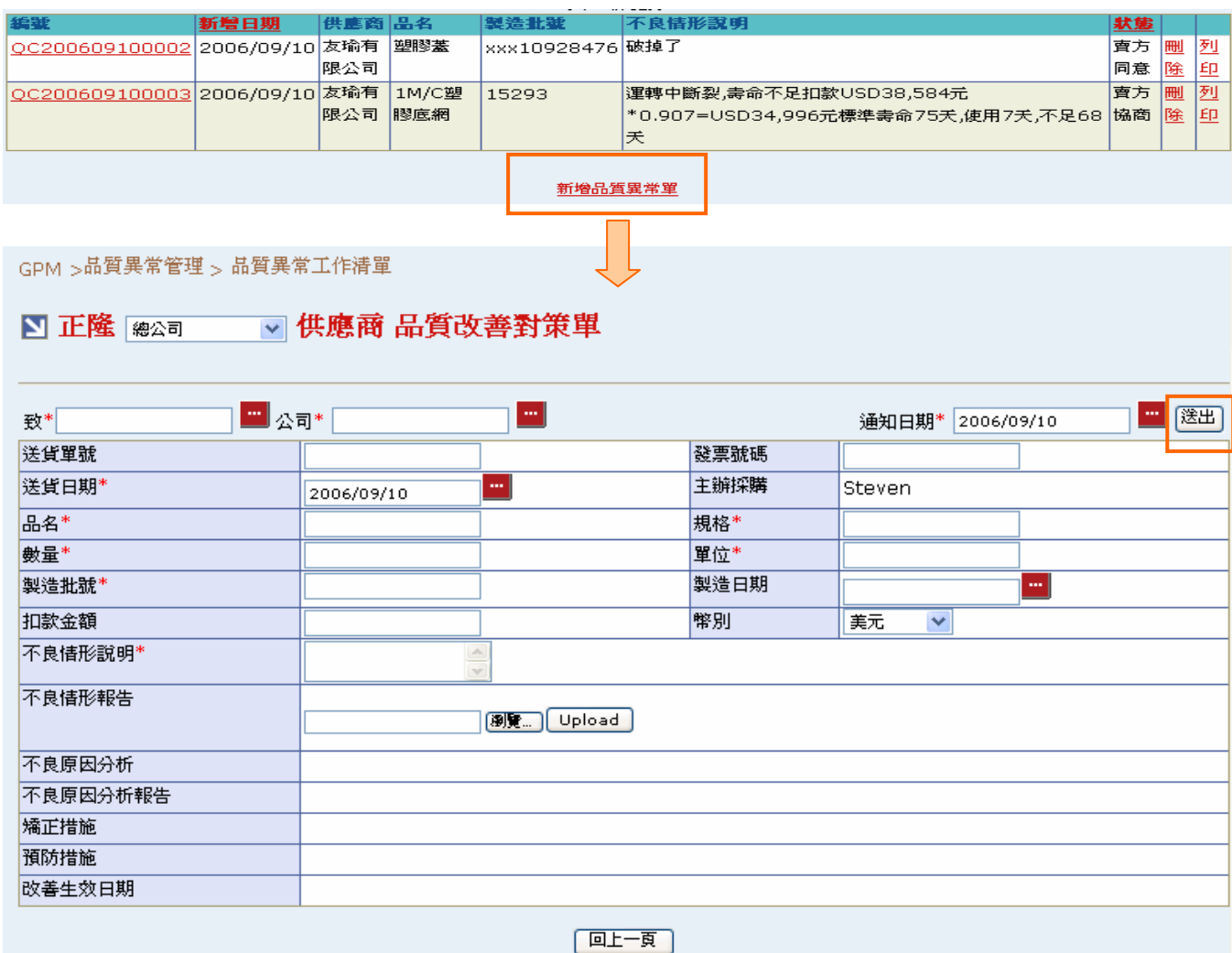

#### 欄位說明►品質異常工作清單►新增異常單

- $\blacktriangleright$  : 正隆-:可使用下拉選單方式,選擇廠區資料
- 致-:點選 ,跳出「供應商查詢」視窗  $\blacktriangle$
- 公司-:點選 , 跳出「部門員工查詢」視窗  $\blacktriangleright$  :
- $\rightarrow$ 通知日期、送貨日期、製造日期:請由日曆選取日期資料,格式 YYYY/MM/DD
- $\ddot{\phantom{0}}$ 送貨單號、發票號碼、品名、規格、數量、單位、製造批號、扣款金額:由使用者自行輸 入相關數值;部分欄位為必填欄位
- 幣別:可使用下拉選單方式,選擇扣款金額之幣別  $\rightarrow$
- 不良情形說明:使用者自行輸入,描述品質異常不良詳細情形說明  $\ddot{\phantom{0}}$
- 不良情形報告:可將書面報告上傳提供供應商下載  $\blacktriangleright$  .
- 不良原因分析、不良原因分析報告、矯正措施、預防措施、改善生效日期:由供應商回覆, ÷ 為唯讀欄位

作業說明

- **→** 點選(B)新增品質改善對策單,進入新增書面,帶出空白品質改善對策單
- 通知日期、送貨日期預設為系統日,亦可點選日曆功能做修改
- 使用下拉選單選擇正隆廠區
- ◆ 點選【致---】,跳出「供應商查詢」視窗,輸入供應商統一編號點選 Q 將選擇供應商資料 自動帶入欄位中
- ◆ 點選【公司-- 】,依據選取之供應商,跳出「跳門員工查詢」視窗,自動帶出其所屬員工 資料,點選(B)選取,將資料帶入欄位

#### ■供應商査詢

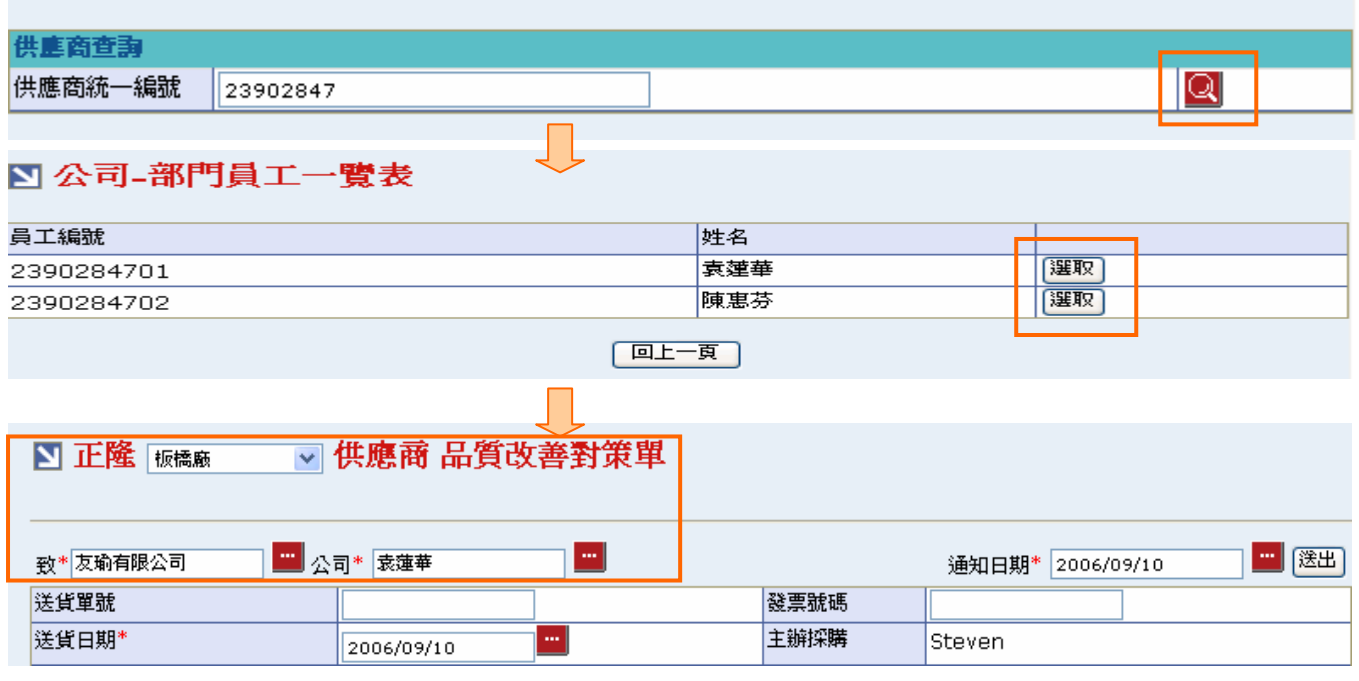

◆ 確認資料輸入完成後,點選(B)送出,完成後新增一筆品質改善對策單並發 Mail 通知選擇 之供應商,畫面轉回品質異常工作清單

- ◆ 所有打"\*"欄位皆需輸入數値,不然無法正常送出品質異常單
- 數量及扣款金額須為數字格式且扣款金額須大於零

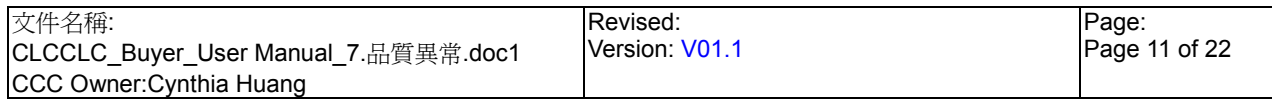

7.1.2. 品質異常 品質異常工作清單 協商/同意異常單

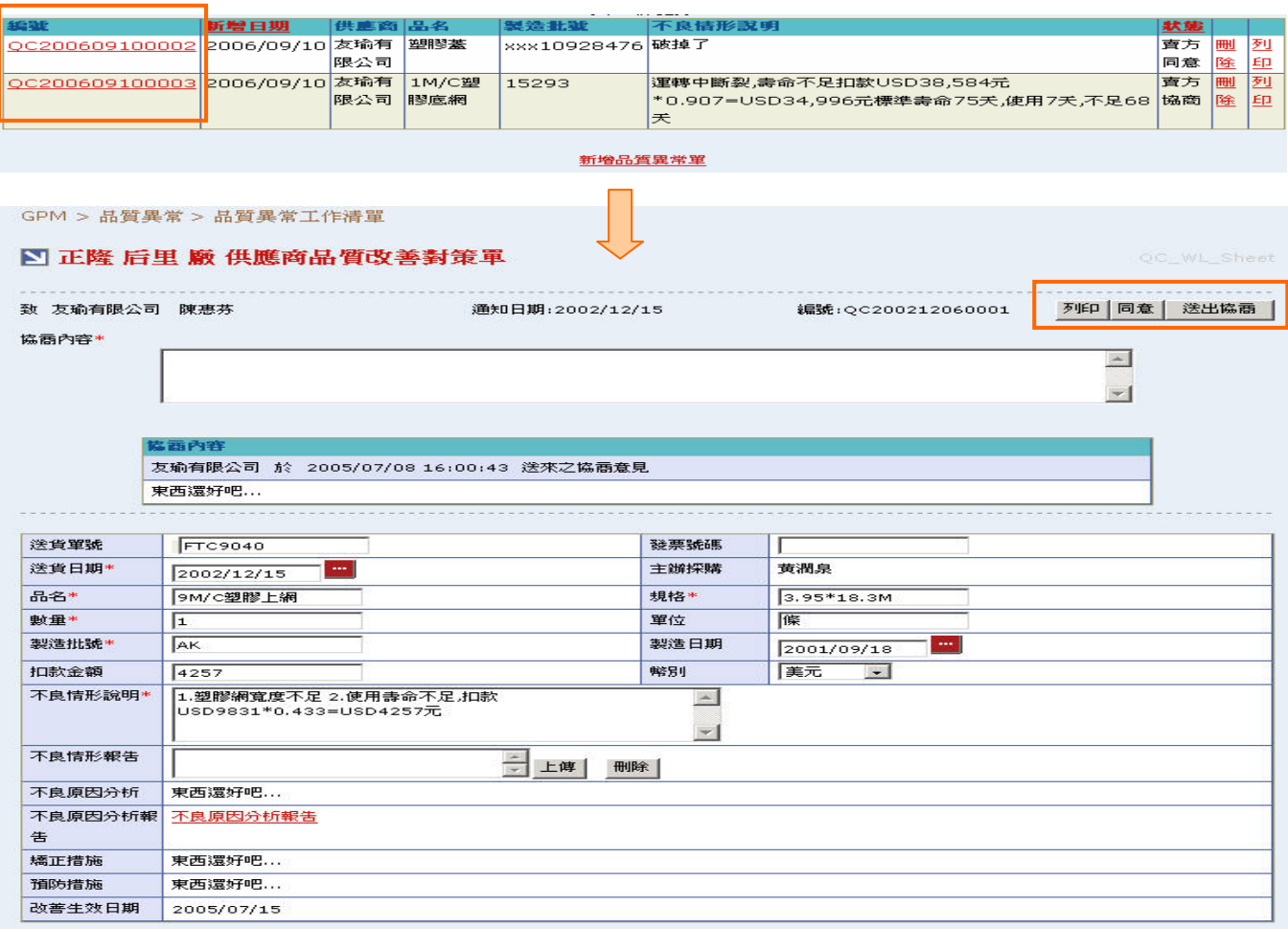

欄位說明►品質異常工作清單►協商/同意異常單

協商內容:由使用者自行填寫下方亦帶出供應商回覆之協商意見

**→** 不良原因分析報告:可由此點選 Hyperlink 下載供應商上傳之檔案

作業說明

- 點選【編號 Hyperlink】,顯示「品質改善對策單工作單」內容
- 點選(B)列印,跳出「品質改善對策單列印」視窗(請參考 7.1.3. 品質異常\_品質異常工作清 單 刪除/列印異常單)
- 點選(B)同意後更新異常單狀態為『同意』,畫面轉回品質異常工作清單
- **→** 如針對供應商回覆再度協商,輸入協商內容後點選(B)送出協商,完成後儲存內容更新異常 單狀態為『買方協商』,畫面轉回品質異常工作清單

- 需寫【協商內容】後才能送出協商
- 如異常單狀態為『賣方同意』時隱藏送出協商按鈕且如無協商內容時隱藏供應商回覆之協 商內容顯示欄位

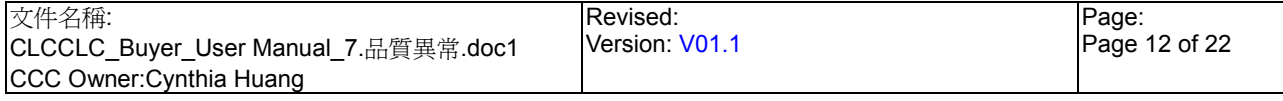

StarBex<br>7.1.3. 品質異常\_品質異常工作清單\_刪除/列印異常單

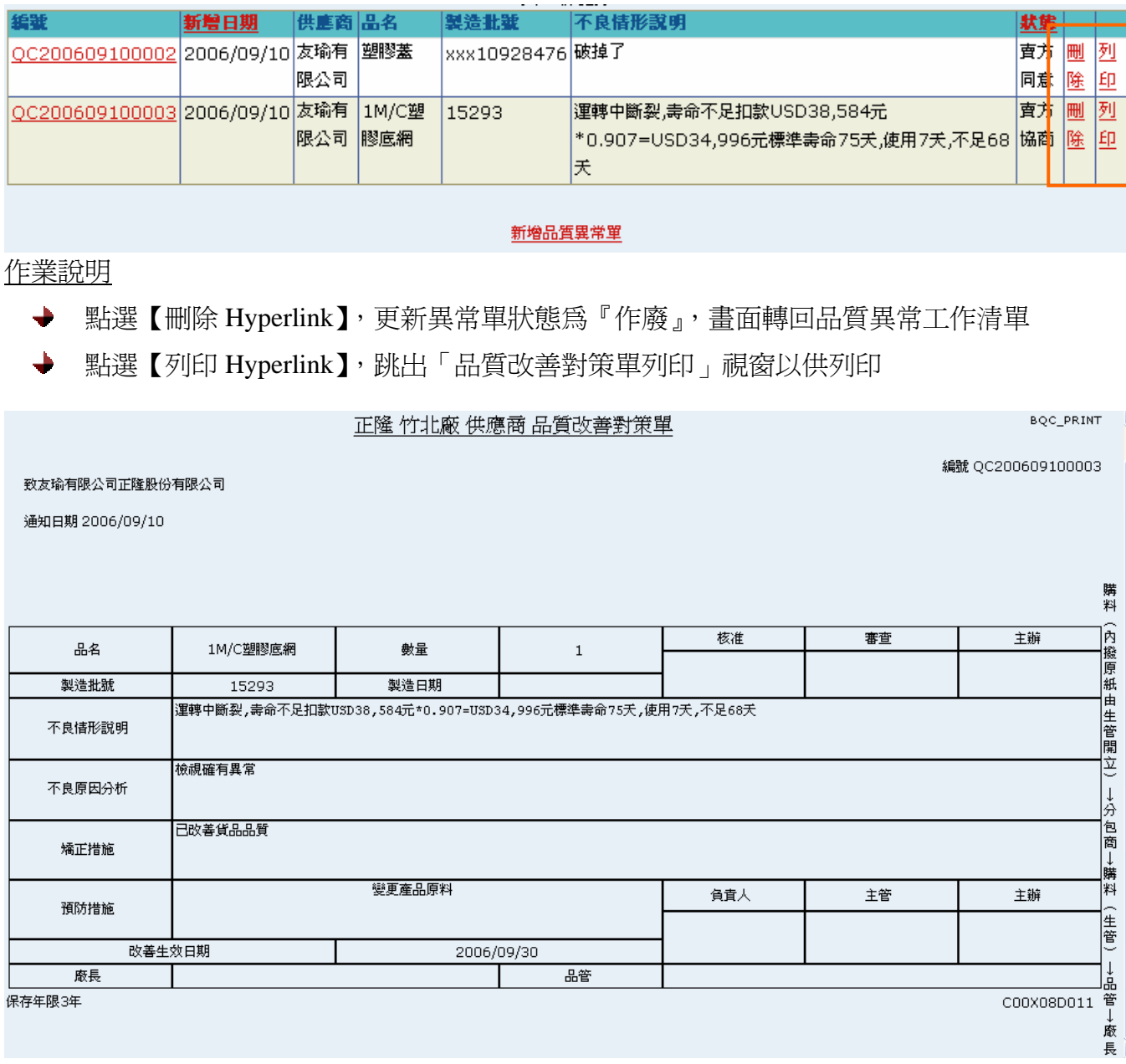

### **StarBex** 7.2. 品質異常\_品質異常查詢

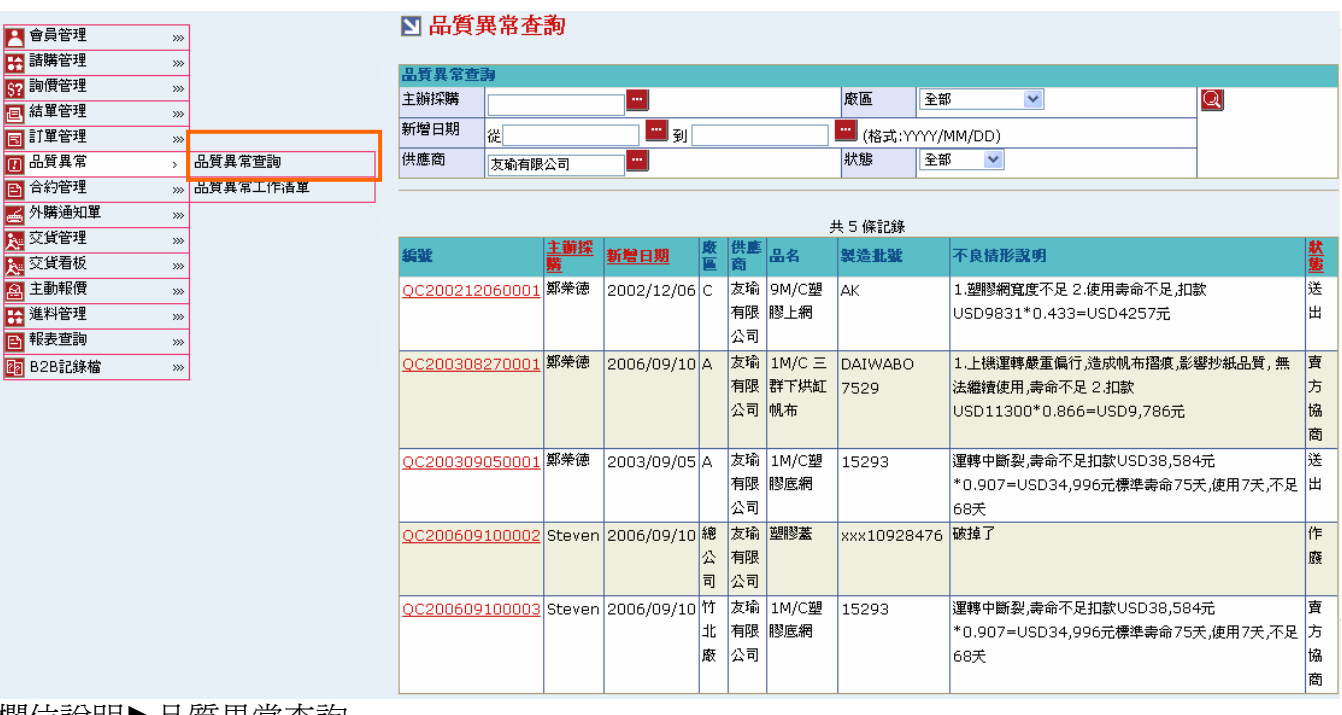

# 欄位說明►品質異常查詢

- → 主辦採購:可點選■顯示主辦採購一覽表選取資料
- 廠區:可由下拉選單來選擇廠區,分廠區查詢異常單資料
- **→** 供應商:可點選■顯示供應商查詢視窗,分供應商查詢其異常單資料
- ◆ 狀態:可由下拉選單來選擇狀態選項,可分狀態杳詢異常單資料(詳細狀態說明請見 7.3 品 質異常\_品質異常單狀態說明)
- ◆ 新增日期:請由日曆選取日期資料,格式 YYYY/MM/DD

#### 作業說明

- Function Tree:品質異常->品質異常查詢
- ◆ 可於此功能杳詢/列印品質異常單明細資料,只能杳詢無法進行新增/協商動作
- 本作業畫面分為兩區,上半部為查詢條件區塊,輸入搜尋條件點選 Q 圖示,系統會將符合 ╈ 輸入條件的品質異常單帶入下方查詢結果中

- 至少一定要輸入一項查詢條件,否則顯示錯誤訊息「請至少輸入一項查詢條件」
- 一頁顯示 20 筆資料,可使用(T)Tab Page 查詢它頁資料

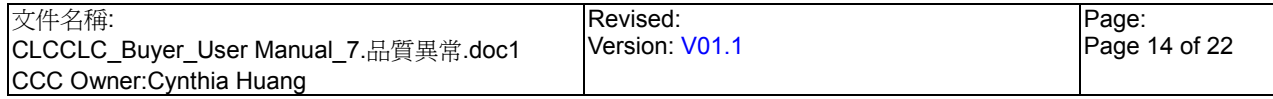

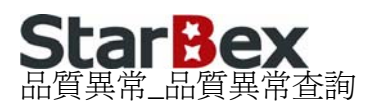

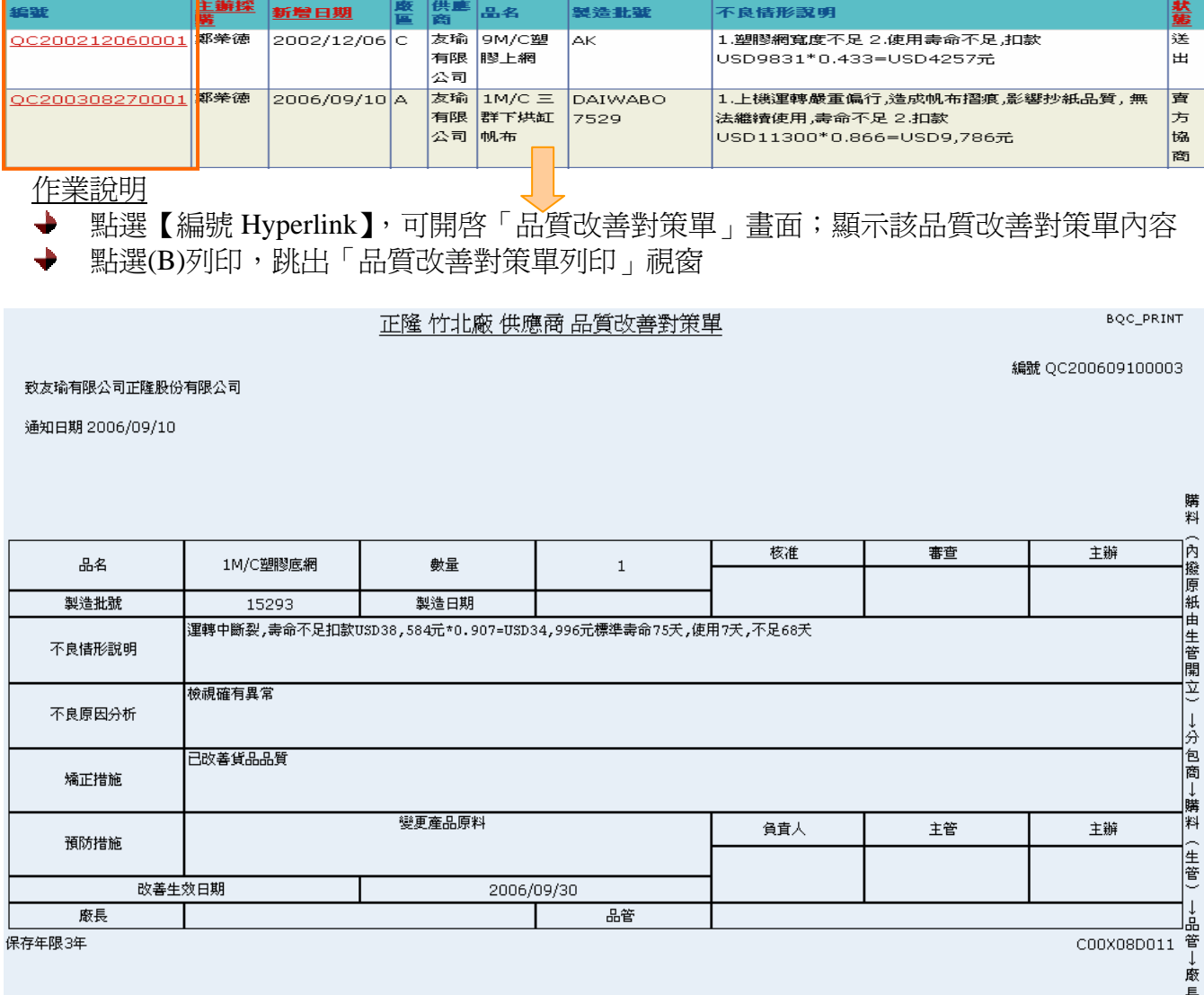

品質異常單狀態說明如下:

- [送出] 表示此品質異常單已新增完成並送出給供應商;此時無法於品質異常單工作 清單中搜尋出來
- [賣方協商] 表示供應商針對此品質異常單作協商動作
- [買方協商] 表示採購已針對供應商的協商內容再送出協商
- [賣方同意] 表示供應商已同意該品質異常單
- ◆ [已完成] 表示採購已針對供應商同意之異常單進行確認同意動作
- [作廢] 表示採購已刪除該品質異常單